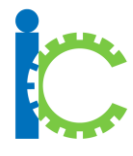

# **I-Connect Guide: Create a New User**

#### **1.Login to Website**

#### **The Welcome Page**

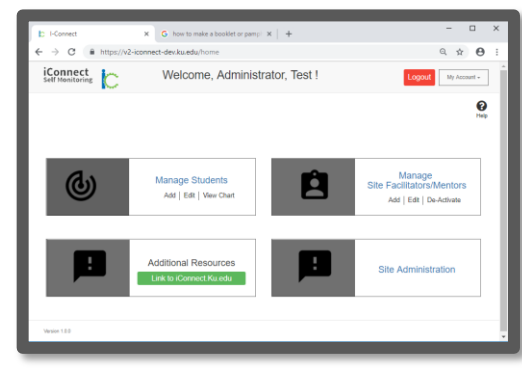

• Select *Manage Site-Facilitators/Mentors* 

#### **2.Manage Site Facilitators & Mentors Add a New User**

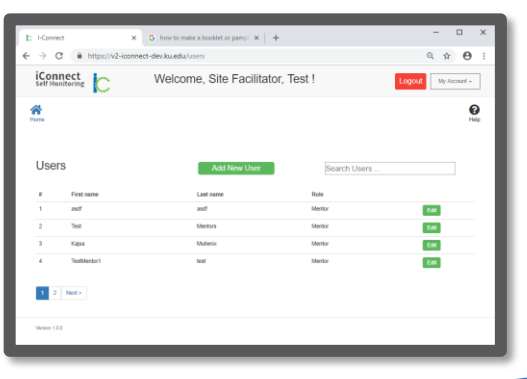

• Select *Add New User* 

*From the welcome page Site-Facilitators, Mentors, and students can be managed and their progress tracked*

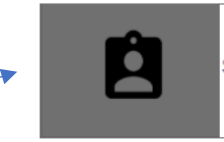

Manage Site Facilitators/Mentors Add | Edit | De-Activate

*Accounts for Site Facilitators & Mentors you manage are listed with options to Edit their accounts or Add New ones.*

## **Add New User**

#### **3.Add New User Identifiers/Demographics Add/Edit User Page**

Add New User

- Enter user information then select *submit*
- Add/Edit Users page appears with newly added user

*Enter User Name, School E-mail, Select Role. Then Identify new user's State, County, District, and School.* 

### **Submit**